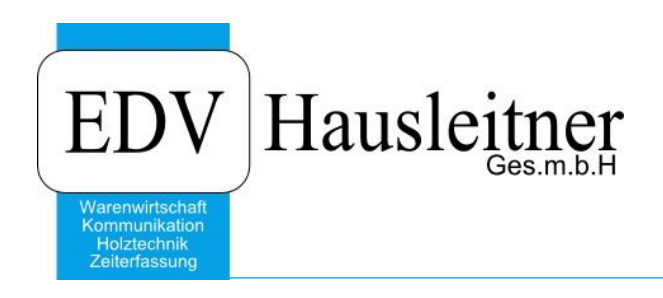

# **Bestellung**

WAWI05 KFMBESTLG zu WAWI Version 3.8.2-00

EDV Hausleitner GmbH Bürgerstraße 66, 4020 Linz Telefon: +43 732 / 784166, Fax: +43 1 / 8174955 1612 Internet: http://www.edv-hausleitner.at, E-Mail: info@edv-hausleitner.at

#### **Disclaimer**

Die in den Unterlagen enthaltenen Angaben und Daten können ohne vorherige Ankündigung geändert werden. Die in den Beispielen verwendeten Namen von Firmen, Organisationen, Produkten, Domänennamen, Personen, Orten, Ereignissen sowie E-Mail-Adressen sind frei erfunden. Jede Ähnlichkeit mit tatsächlichen Firmen, Organisationen, Produkten, Personen, Orten, Ereignissen, E-Mail-Adressen und Logos ist rein zufällig. Die Benutzer dieser Unterlagen sind verpflichtet, sich an alle anwendbaren Urgeberrechtsgesetze zu halten. Unabhängig von der Anwendbarkeit der entsprechenden Urheberrechtsgesetze darf ohne ausdrückliche schriftliche Genehmigung seitens EDV-Hausleitner GmbH kein Teil dieses Dokuments für irgendwelche Zwecke vervielfältigt werden oder in einem Datenempfangssystem gespeichert oder darin eingelesen werden.

Es ist möglich, dass die EDV-Hausleitner GmbH Rechte an Patenten, bzw. angemeldeten Patenten, an Marken, Urheberrechten oder sonstigem geistigen Eigentum besitzt, die sich auf den fachlichen Inhalt des Dokuments beziehen. Das Bereitstellen dieses Dokuments gibt Ihnen jedoch keinen Anspruch auf diese Patente, Marken, Urheberrechte oder auf sonstiges geistiges Eigentum.

Andere in diesem Dokument aufgeführte Produkt- und Firmennamen sind möglicherweise Marken der jeweiligen Eigentümer.

Änderungen und Fehler vorbehalten. Jegliche Haftung aufgrund der Verwendung des Programms wie in diesem Dokument beschrieben, wird seitens EDV-Hausleitner GmbH ausgeschlossen.

© 2017 EDV-Hausleitner GmbH

## **1. Bestellung einleiten**

Um eine Bestellung zu einem Auftrag zu erstellen, muss der gewünschte Auftrag zuerst freigegeben werden. Wie ein Auftrag freigegeben wird, entnehmen Sie bitte dem Dokument "WAWI Auftrag". Öffnen Sie den Auftrag und klicken sie auf den Button BE, um eine Bestellung zu erstellen.,

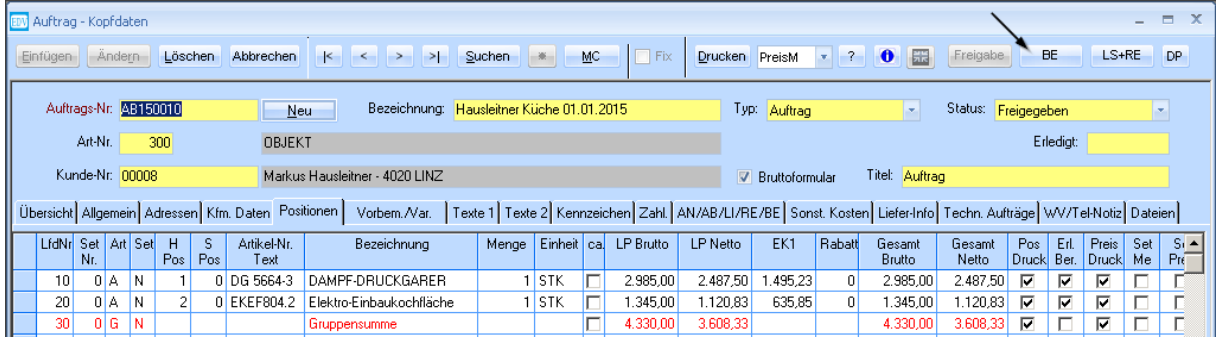

#### Es öffnet sich folgendes Fenster:

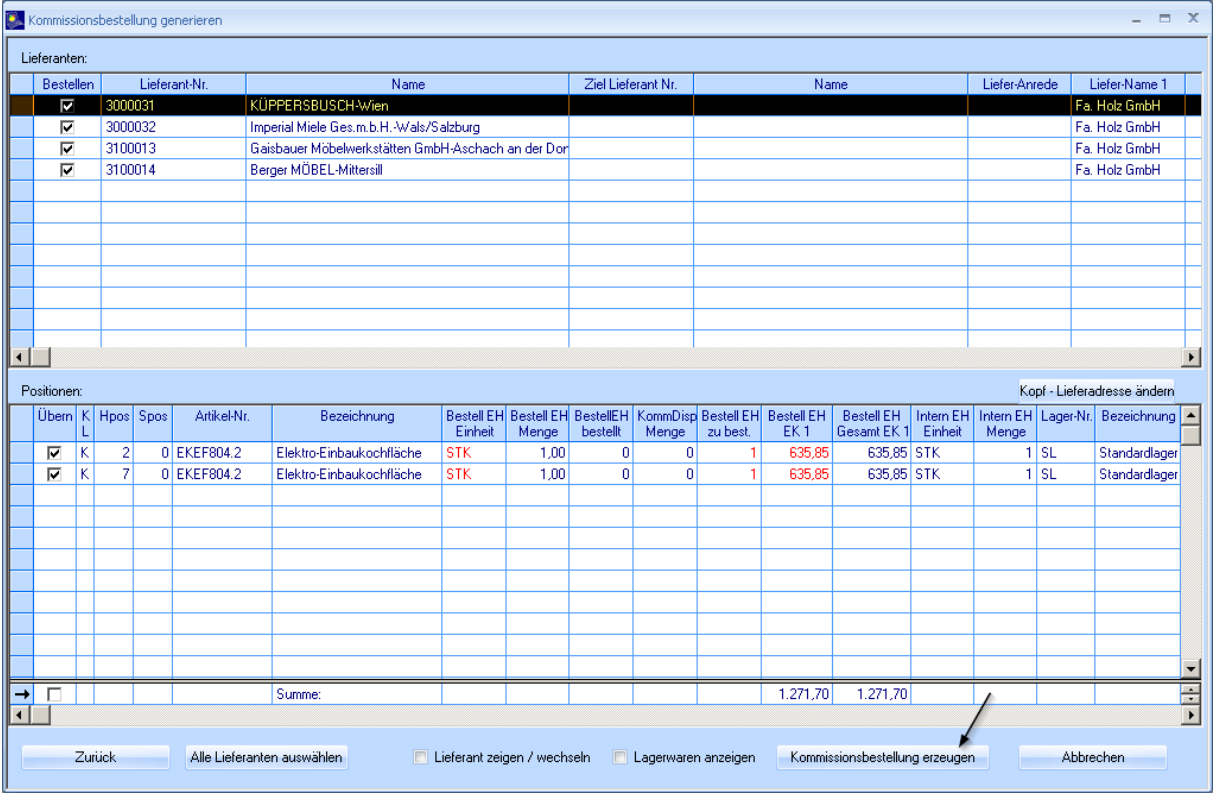

Es werden Bestellungen bei allen Lieferanten, bei denen Positionen im Auftrag erfasst wurden, vorgeschlagen. Setzen Sie den Kenner (Spalte **Bestellen**) bei allen Bestellungen, die Sie durchführen möchten. Markieren Sie einen Lieferanten und setzten Sie im unteren Feld den Kenner bei den Positionen, die Sie bestellen möchten.

Wenn Sie **Lagerwaren anzeigen** auswählen, werden auch Lagerartikel, die disponiert werden, für die jedoch keine Bestellung durchgeführt wird, auch in diesem Fenster angezeigt.

Bestätigen Sie mit der Schaltfläche **Kommissionsbestellung erzeugen**.

Nachdem Sie die Bestellung erstellt haben, öffnet sich diese.

Sie haben auch die Option, beim Bestellvorgang den Lieferanten einer Position zu ändern, falls sie die Position doch bei einem anderen Lieferanten bestellen möchten.

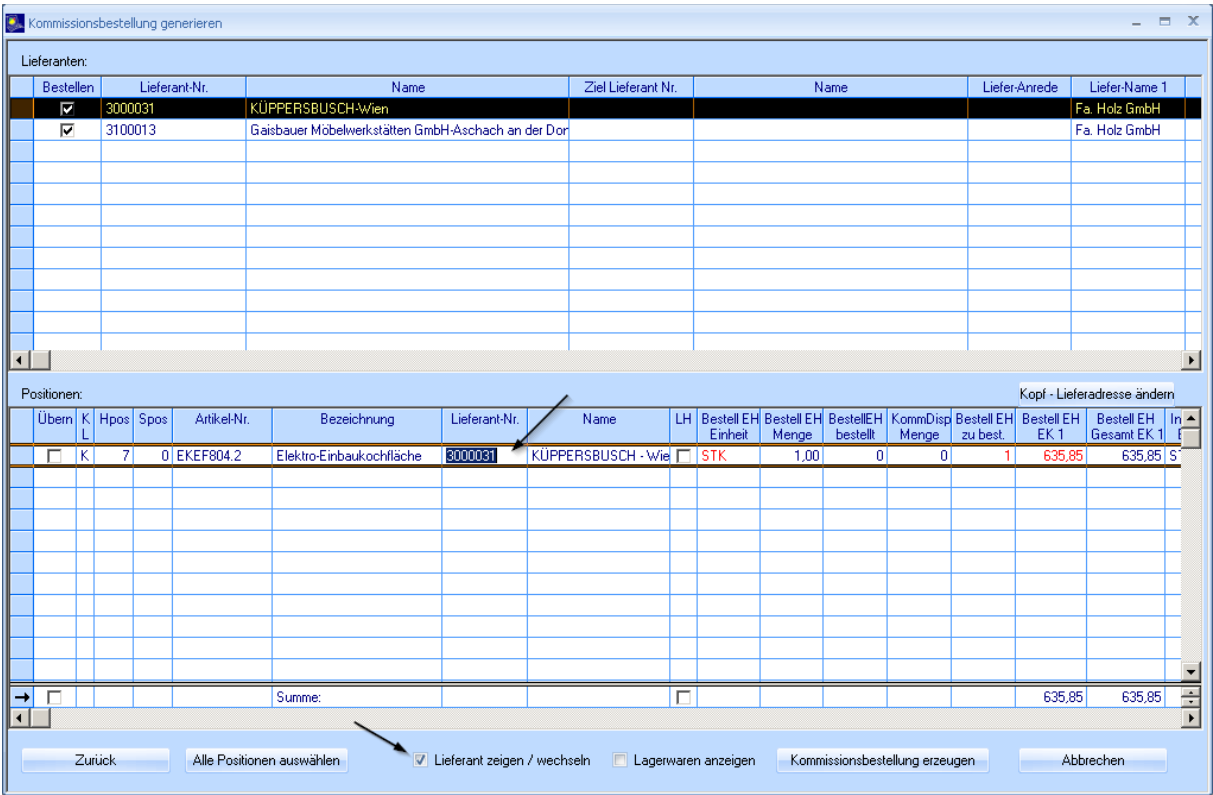

Setzen Sie den Kenner bei **Lieferant zeigen / wechseln**. In der Tabelle Positionen wird nun die Spalte **Lieferant-Nr.** bei jeder Position angezeigt. Diese kann nun geändert werden, z.B. mittels MatchCode. Wenn Sie jetzt **Kommissionsbestellung erzeugen** wählen, wird die eine Bestellung bei dem Lieferanten erstellt, den Sie eingetragen haben. Sie werden gefragt, ob der Lieferant der Position auch

im Auftrag geändert werden soll. Es empfiehlt sich, dies zu bestätigen, um Unklarheiten zu vermeiden (da ansonsten im Auftrag ein anderer Lieferant steht als der, bei dem tatsächlich bestellt wurde).

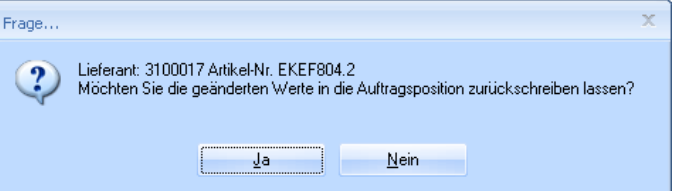

### <span id="page-4-0"></span>**1.1 Lieferadresse einer Bestellung ändern**

Sie können die Adresse, an die eine Bestellung geliefert werden soll, verändern. Gehen Sie in der Bestellung auf die Registerkarte **Lieferanschrift**.

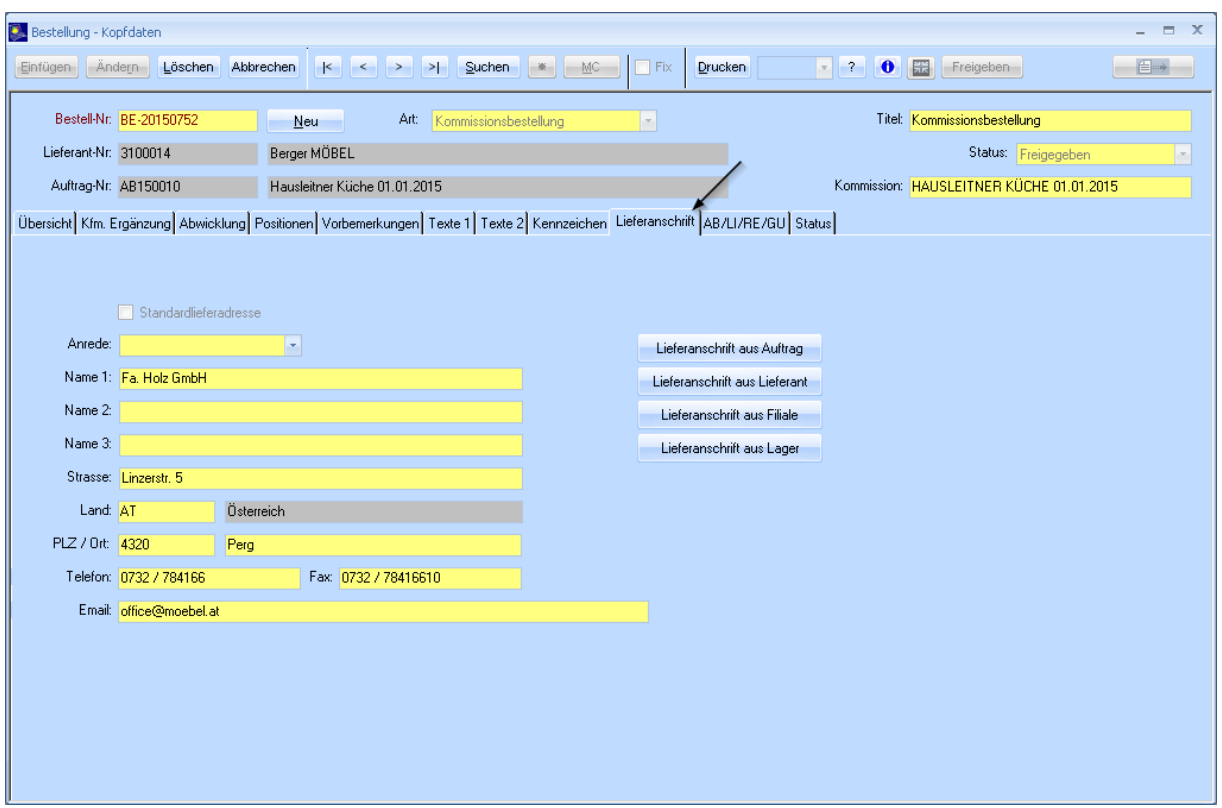

Sie haben die Möglichkeit manuell eine andere Adresse einzutragen, oder eine bereits erfasste Adresse zu übernehmen.

• **Lieferanschrift aus Auftrag**

übernimmt die Lieferanschrift des Auftrags, aus dem die Bestellung hervorging. Die Lieferung geht also direkt an den Auftraggeber.

- **Lieferanschrift aus Lieferant** Die Bestellung soll an einen anderen Lieferanten geliefert werden. Es öffnet sich ein Fenster, in dem Sie den gewünschten Lieferanten mittels MatchCode auswählen können.
- **Lieferanschrift aus Filiale** Die Lieferung soll an eine Filiale der eigenen Firma geschickt werden. Es öffnet sich ein Fenster, in dem Sie mittels MatchCode die gewünschte Filiale auswählen.
- **Lieferanschrift aus Lager** Die Bestellung soll an ein Lager der eigenen Firma geschickt werden. Es öffnet sich ein Fenster, in dem Sie mittels MatchCode das gewünschte Lager auswählen.

Sie können auch die Lieferadresse einzelner Position derselben Bestellung ändern. Öffnen Sie dazu eine Position der Bestellung und gehen Sie auf die Registerkarte **Lieferanschrift**.

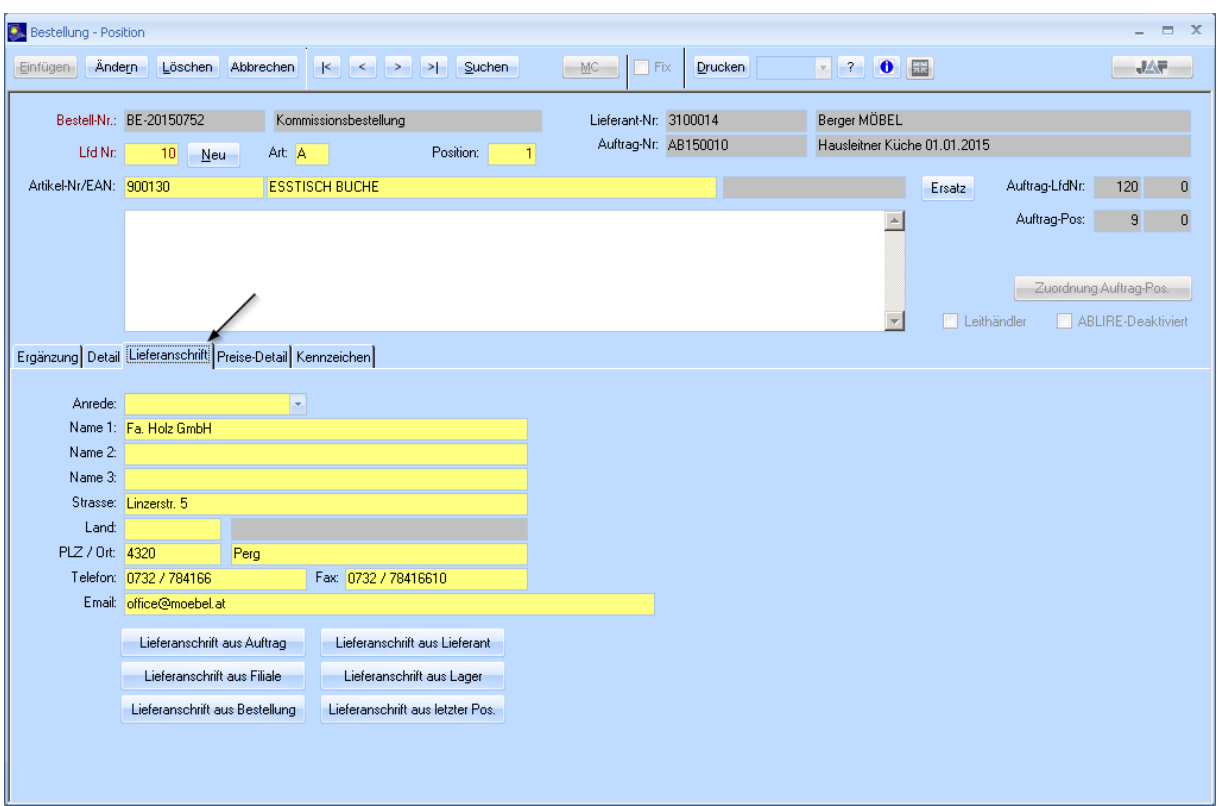

(Funktion analog zu Lieferadresse der gesamten Bestellung ändern auf Seite [5\)](#page-4-0)

• **Lieferanschrift aus Bestellung**

übernimmt die Anschrift, die in der Bestellung eingetragen ist. (Diese ist standardmäßig in allen Positionen eingetragen.)

• **Lieferanschrift aus letzter Pos.**

übernimmt die Anschrift der vorherigen Position. Dies ist hilfreich, wenn einige aufeinanderfolgende Positionen an dieselbe, nicht jedoch an die generelle Adresse der Bestellung geliefert werden sollen. Tragen Sie die abweichende Anschrift bei der ersten gewünschten Position ein, wechseln zur nächsten Position und wählen Sie diese Funktion.

### **2. Bestellurgenzen**

In den Urgenzen wird eine Übersicht über alle offenen Bestellungen angezeigt. Sie können nachsehen, welche Bestellungen noch nicht abgeschlossen bzw. noch zu tätigen sind. Öffnen Sie in der Menüführung **FAKT** den Punkt **Urgenzen**.

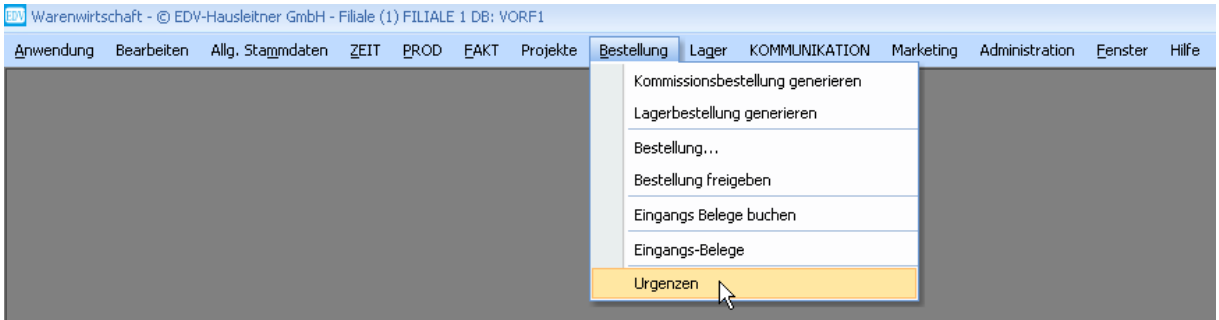

#### Folgendes Fenster öffnet sich:

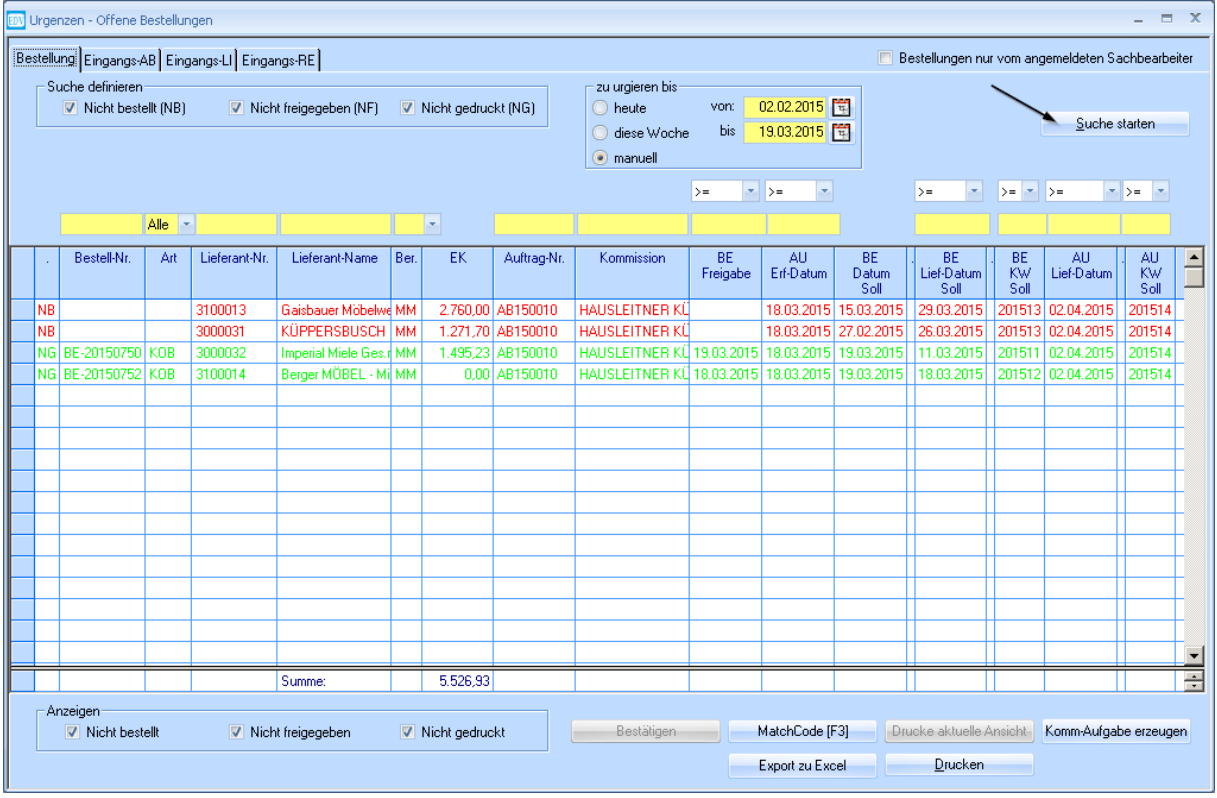

Wählen Sie im oberen Teil des Fensters aus, welche Datensätze angezeigt werden sollen.

**Nicht bestellt (NB)** zeigt noch nicht getätigte Bestellungen aus freigegebenen Aufträgen. **Nicht freigegeben (NF)** zeigt Bestellungen, die bereits erstellt aber noch nicht freigegeben wurden. **Nicht gedruckt (NG)** zeigt Bestellungen, die bereits freigegeben aber noch nicht gedruckt wurden.

Geben Sie zusätzlich einen Zeitraum ein, in dem zu urgieren ist (**von:** und **bis:**). (z.B. bei welchen Bestellungen in den nächsten zwei Monaten Handlungsbedarf herrscht).

In der gelben Zeile können Sie Ihre Suchergebnisse jeweils in dem Feld über der gewünschten Spalte filtern. Sie können auch mittels MatchCode einen Wert suchen. (z.B. wenn nur die offenen Bestellungen eines bestimmten Lieferanten gesucht werden.)

Wenn Sie **Bestellungen nur vom angemeldeten Sachbearbeiter** (rechts oben im Fenster) auswählen, werden nur Ihre eigenen offenen Bestellungen angezeigt.

Bestätigen Sie mit **Suche starten**.